# **Managing Direct and Indirect Reports**

# **Lesson 14: Recommend Learnings (Learning)**

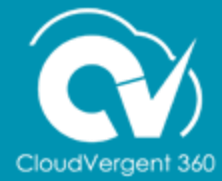

# **Lesson Objective:**

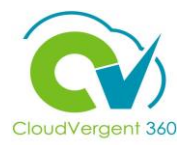

Upon the completion of the Recommend Learnings lesson, you will be able to:

### **Objective**

• Recommend Learning Items to specific Direct and Indirect Reports

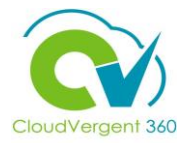

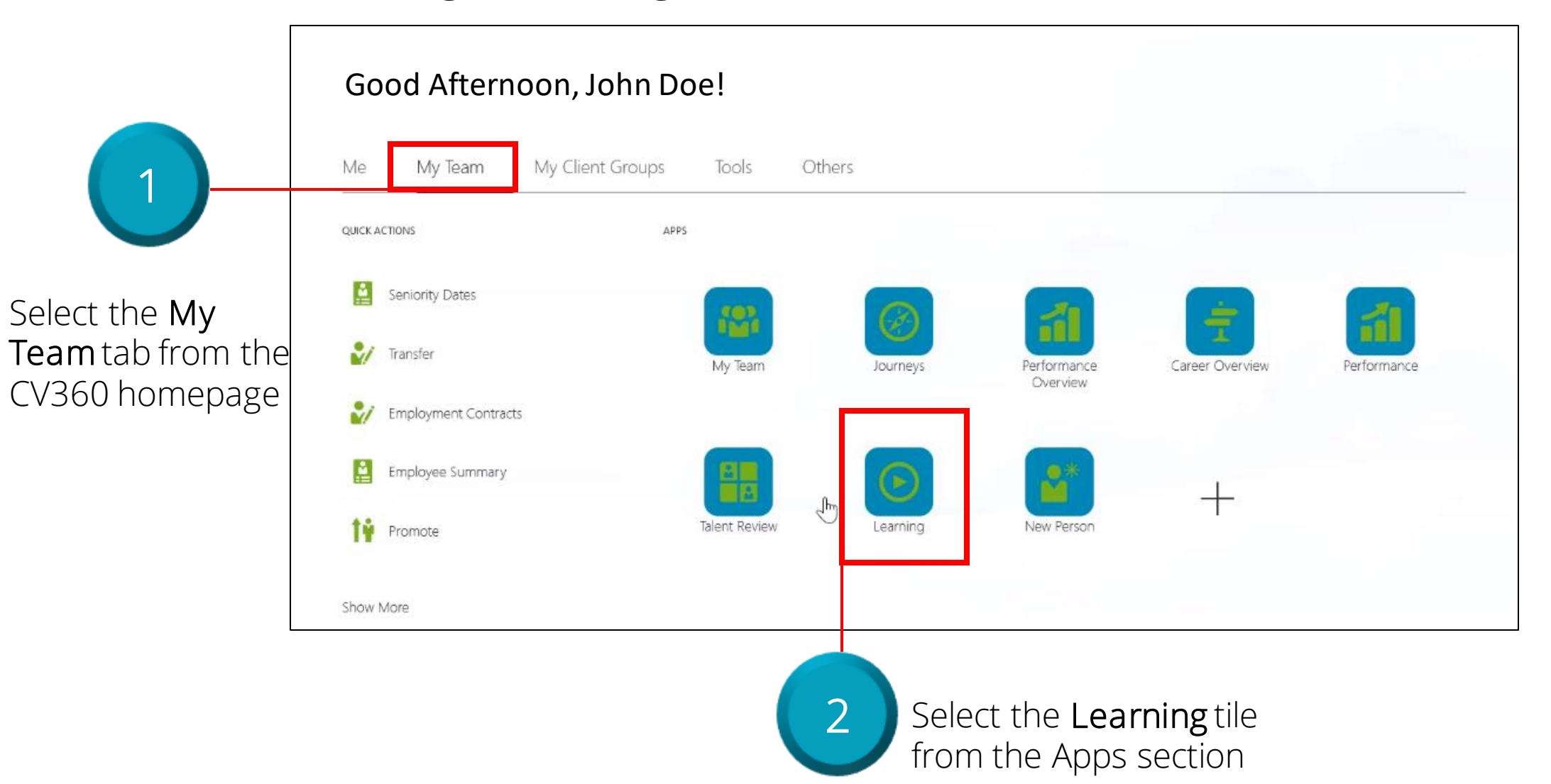

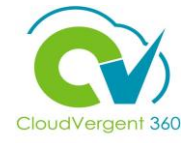

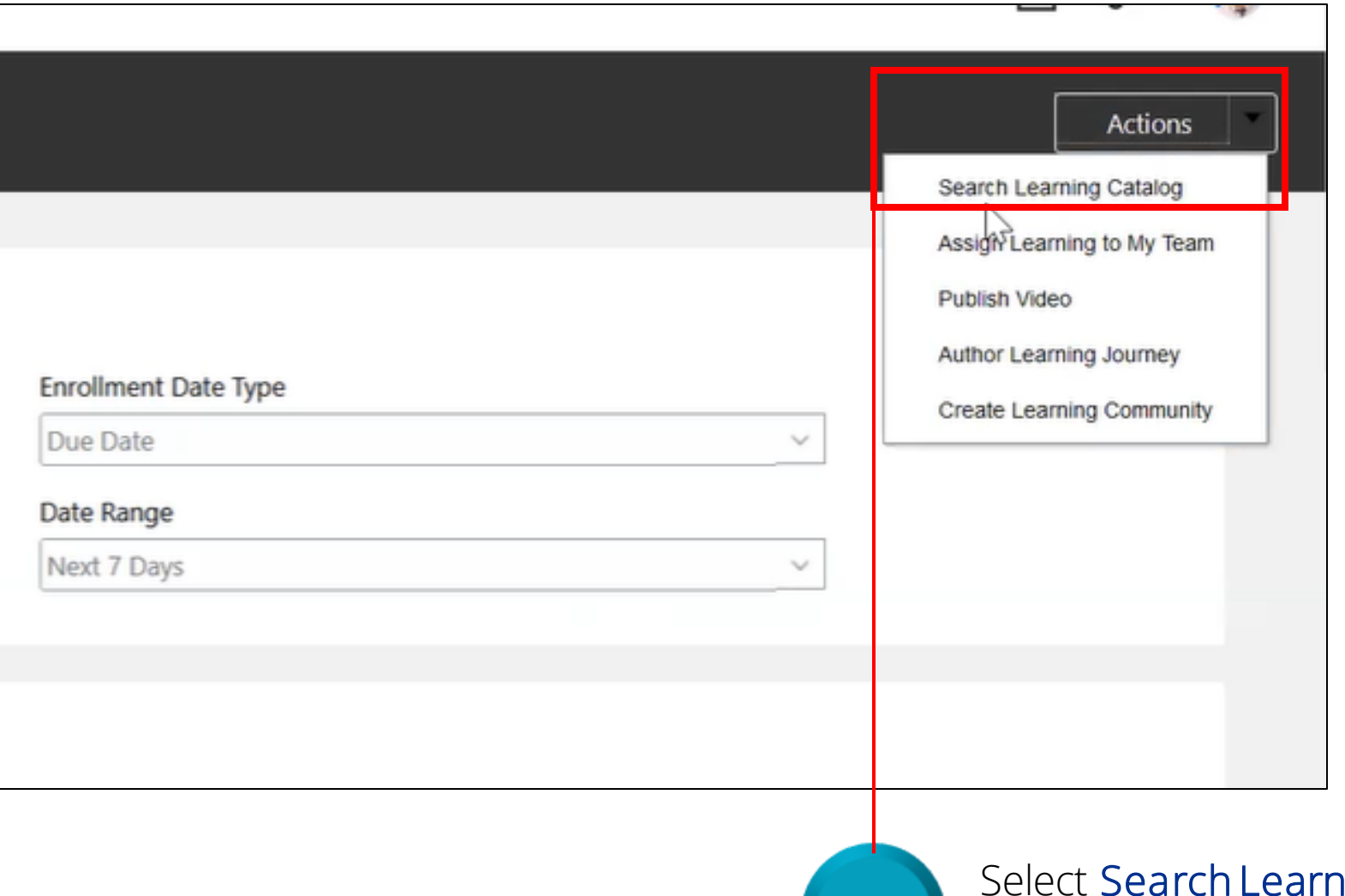

Select Search Learning Catalog from the Actions drop-down list

3

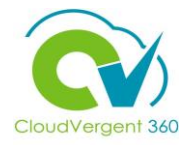

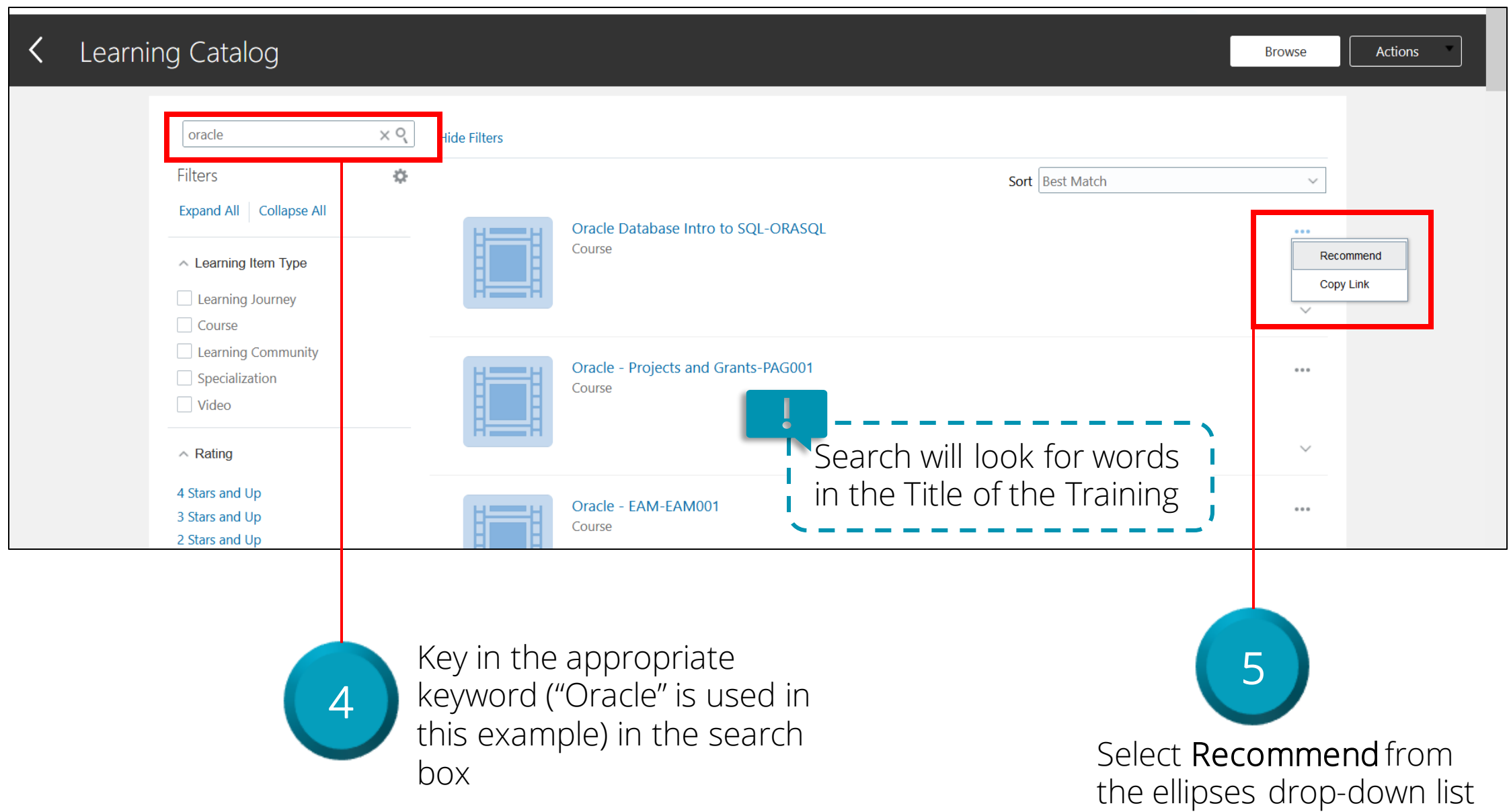

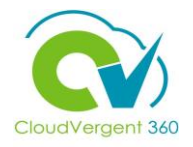

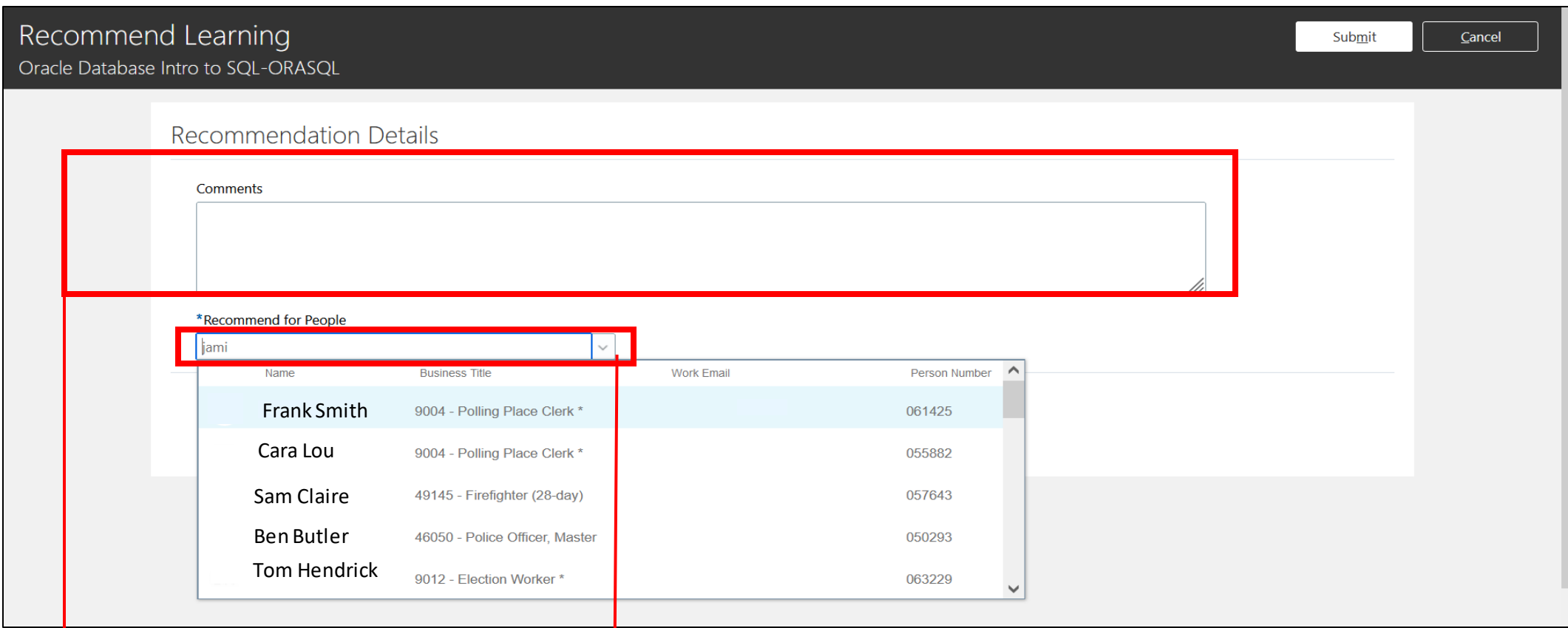

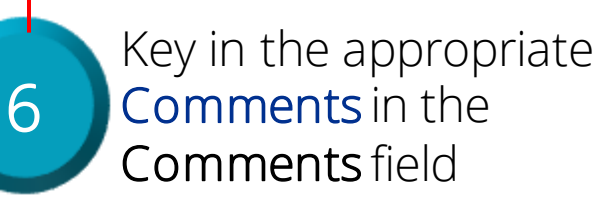

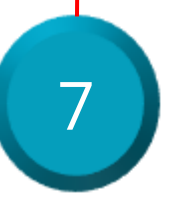

Key in the appropriate Employee(s) name in the Recommend for People field and select the Employee from the search results list to assign the Course

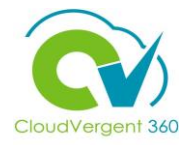

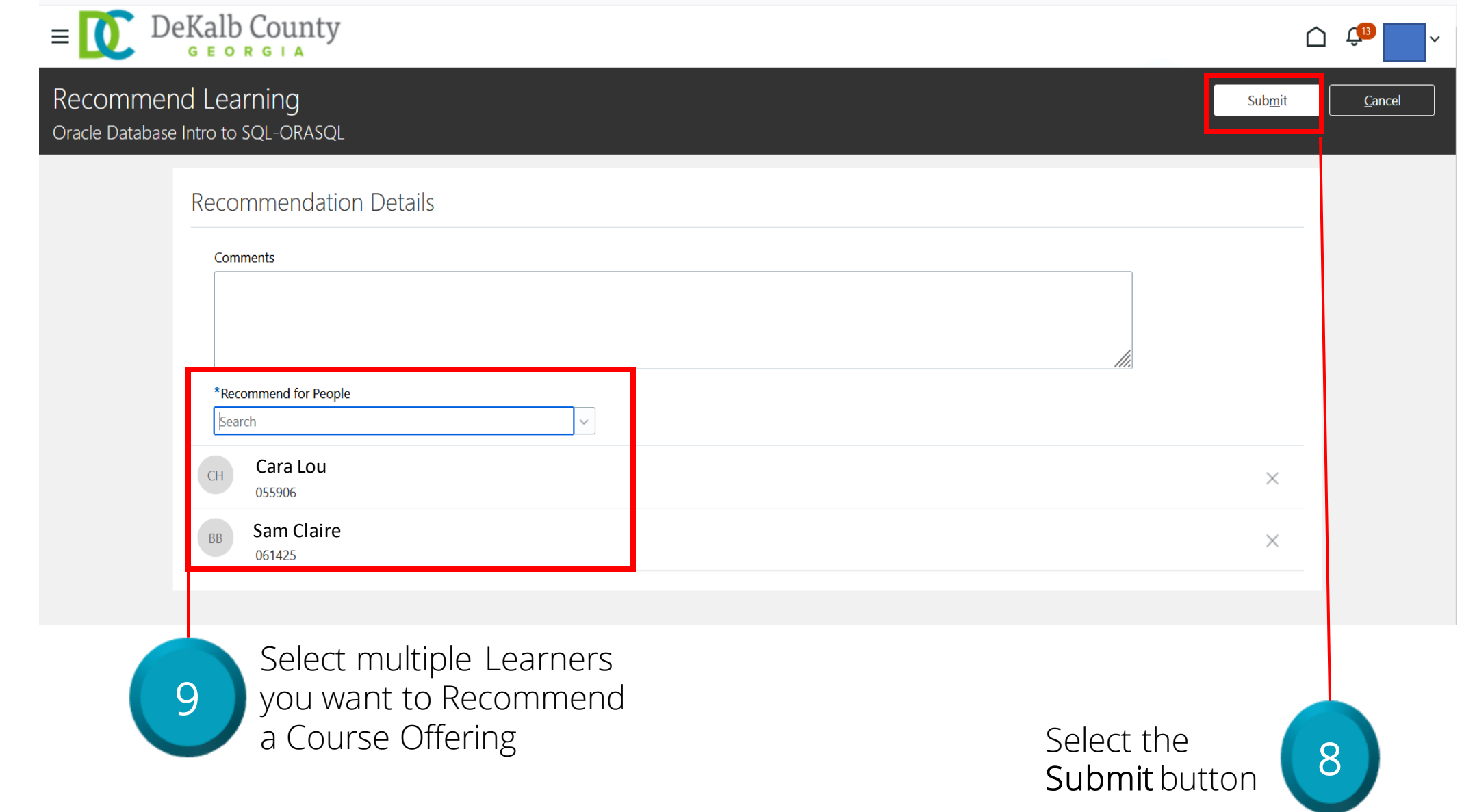

# **Managing Direct and Indirect Reports**

# **Lesson 15: Assign Learnings (Learning)**

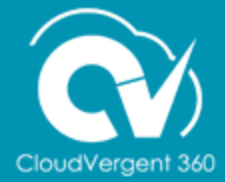

# **Lesson Objective:**

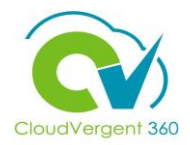

Upon the completion of the Assign Learnings lesson, you will be able to:

# **Objective**

• Assign Learning to Direct and Indirect Reports

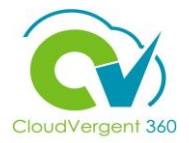

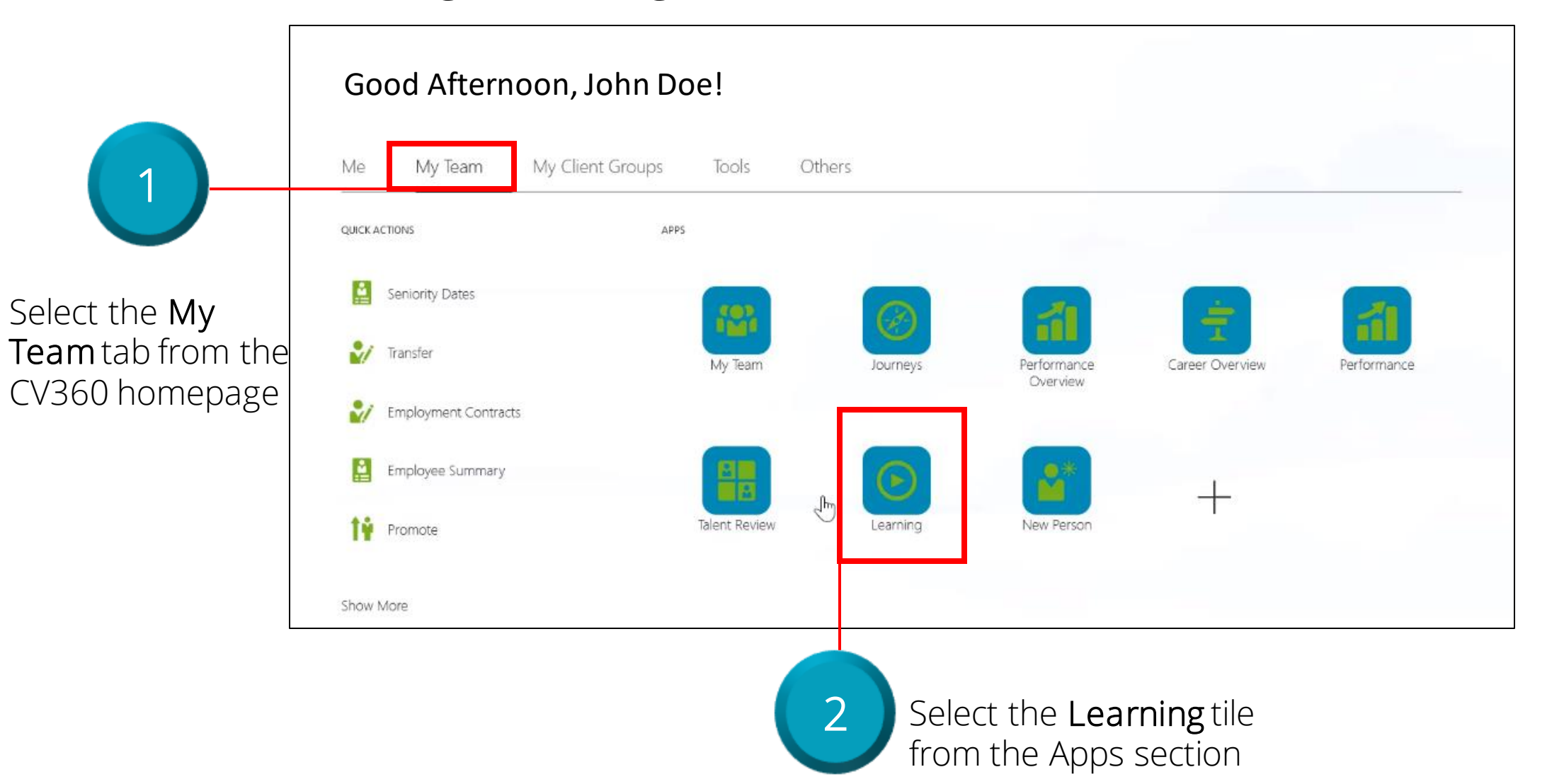

# **Assign Learnings**

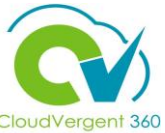

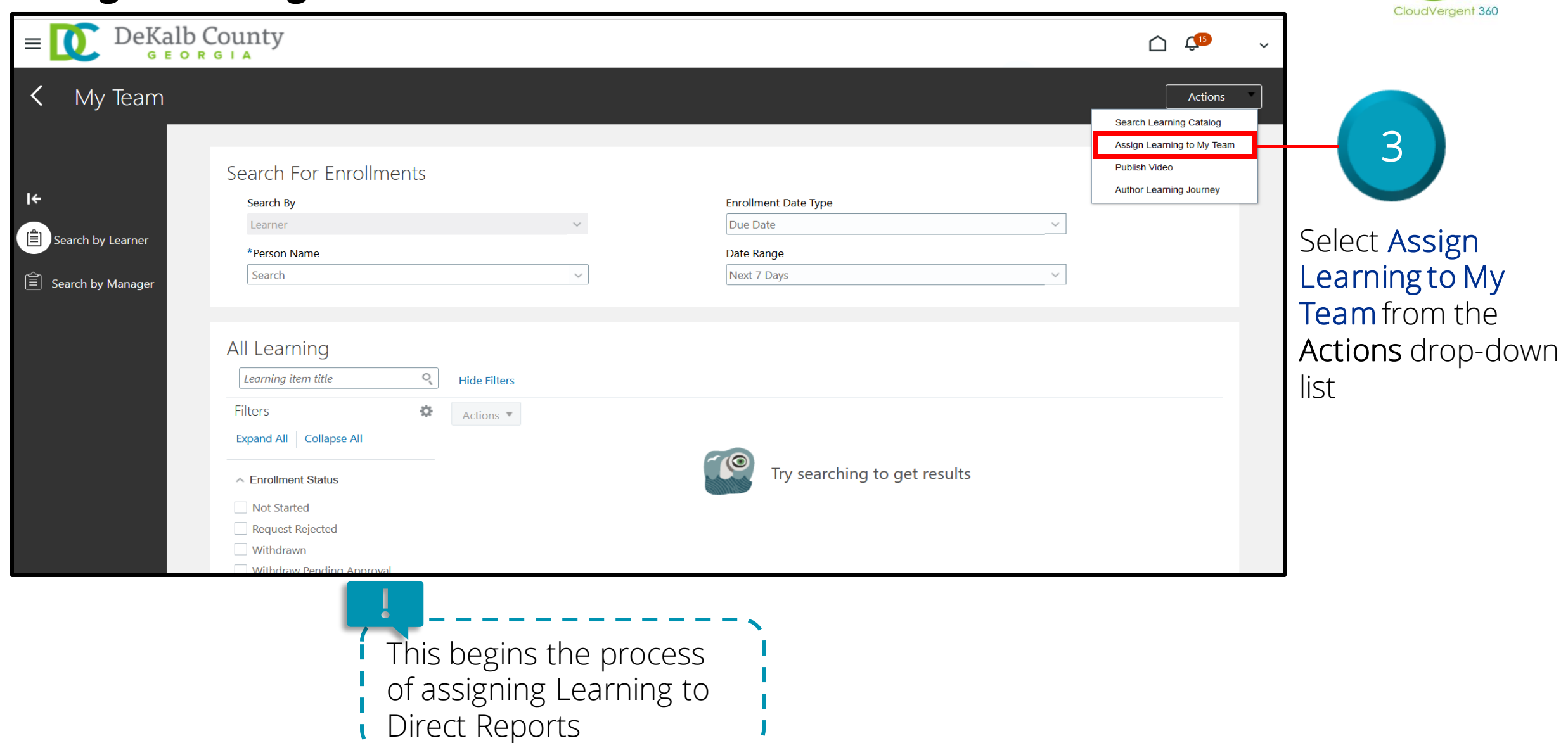

 $\sim$ 

- - -

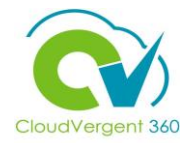

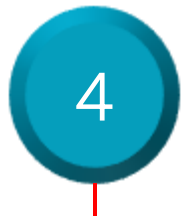

#### Key in the appropriate Assignment Type 4 and other relevant information

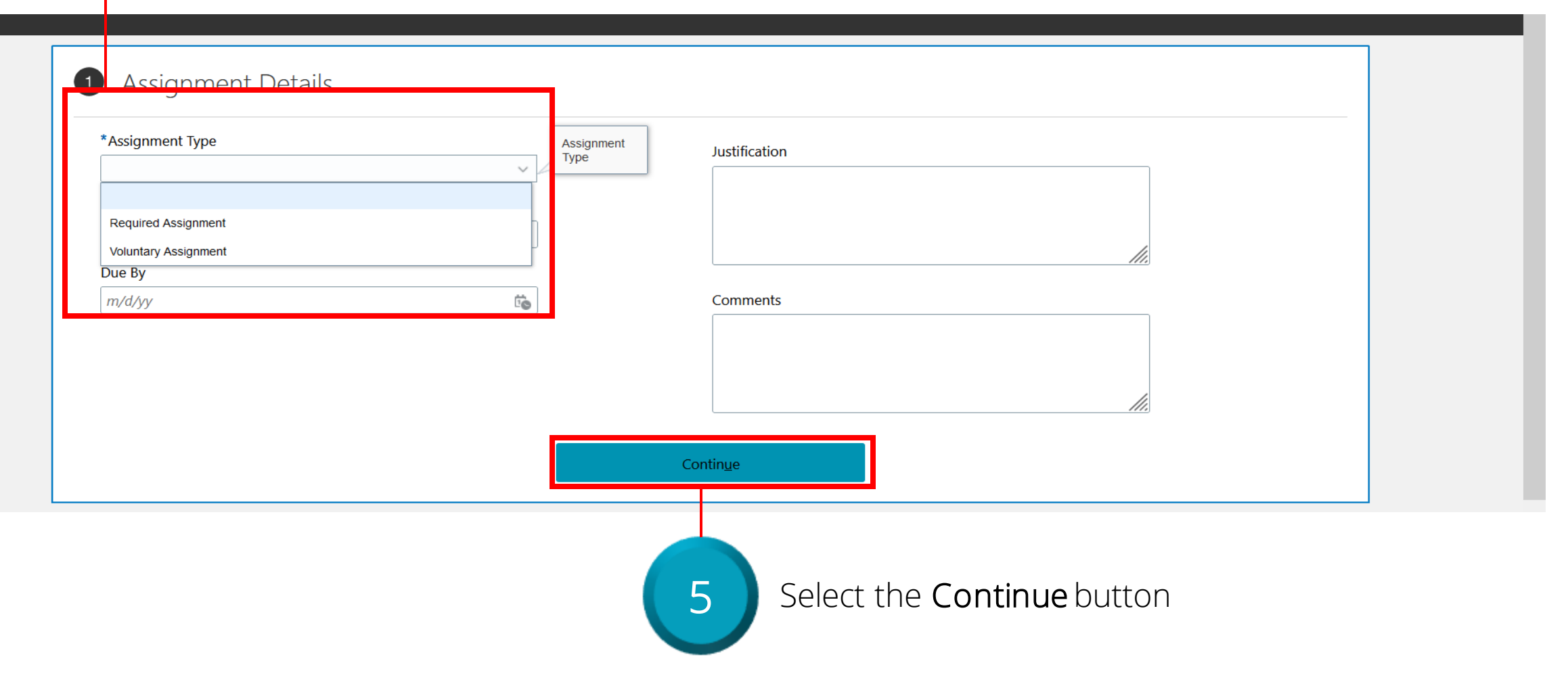

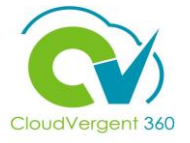

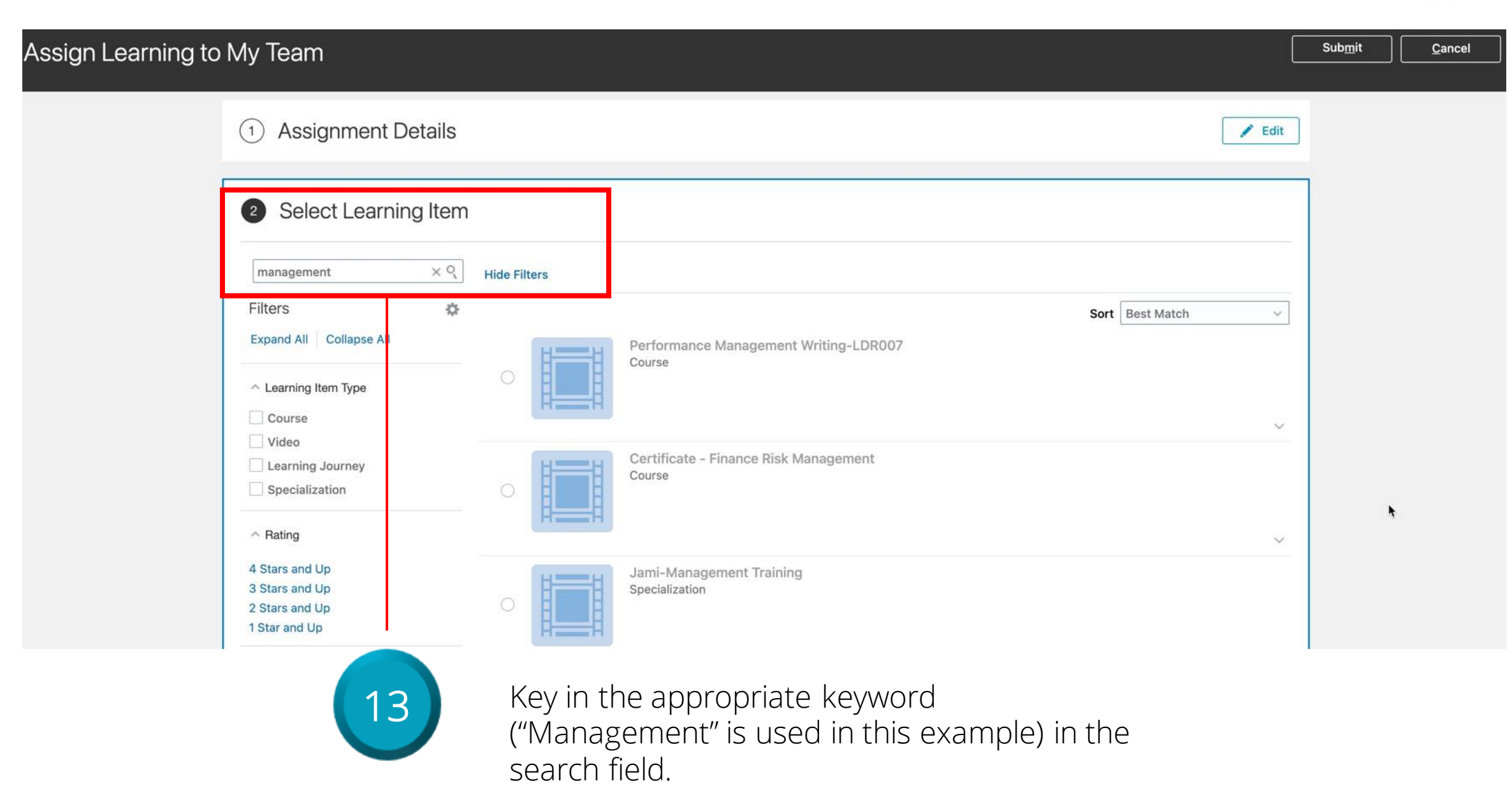

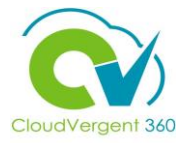

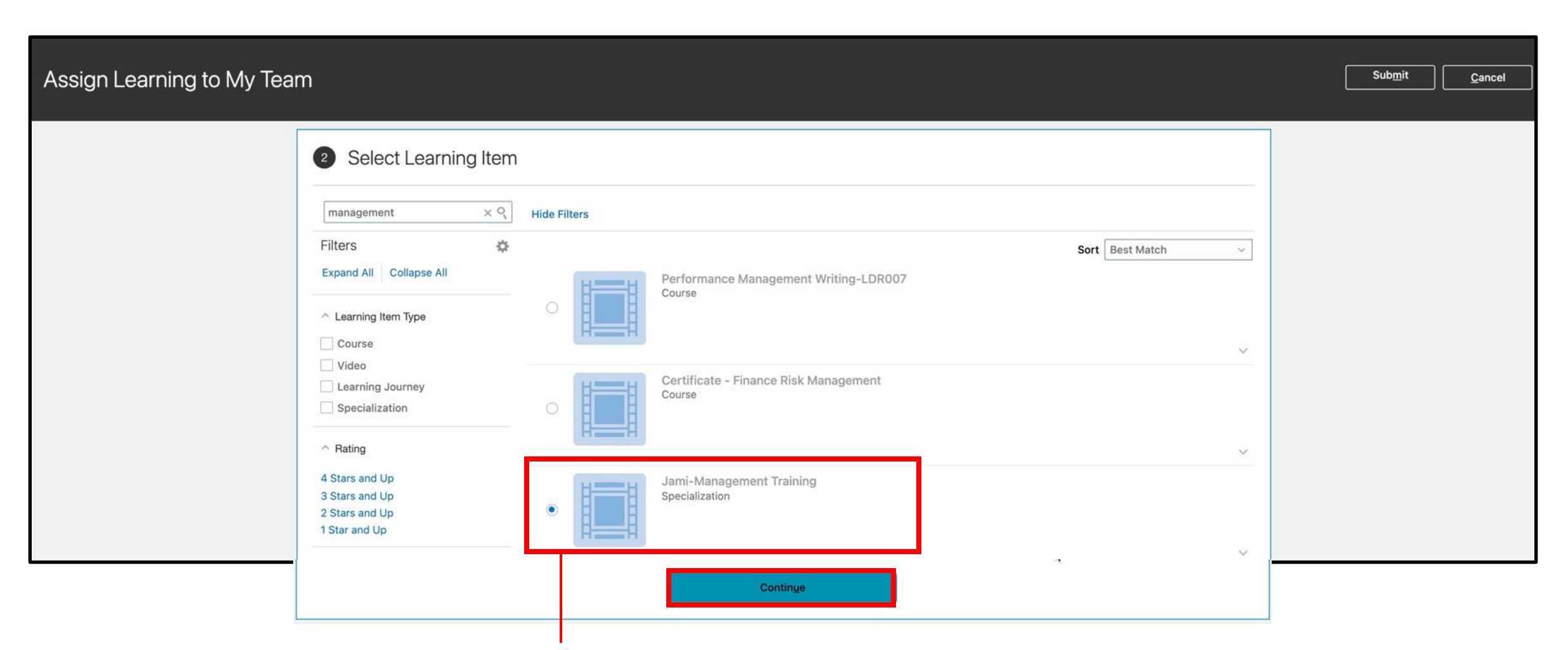

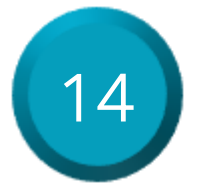

Select the radio button next to the course to select it, then select the Continue button.

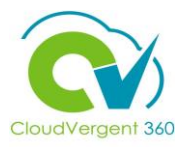

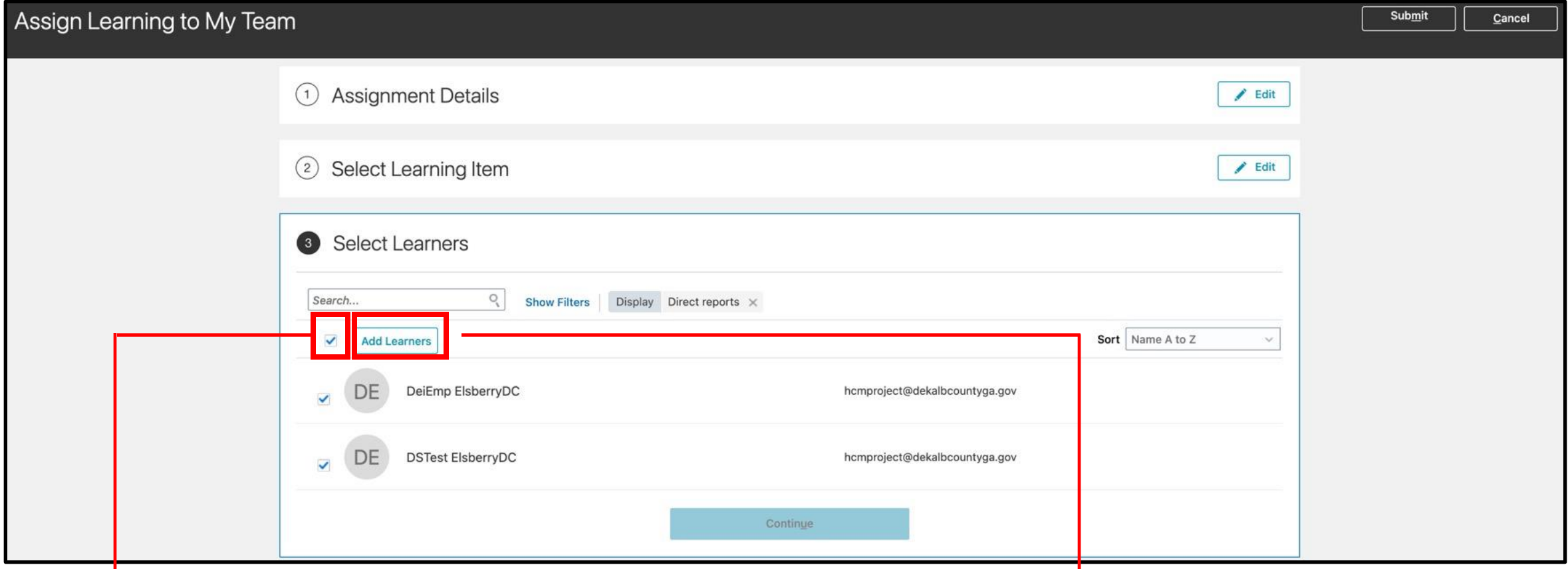

15

Listed will be your team of direct reports. You can select them individually or use the Select All checkbox. In this example, the Select All checkbox was used.

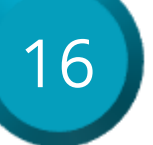

16 Select the Add Learners Button

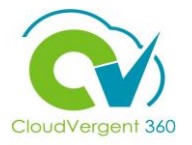

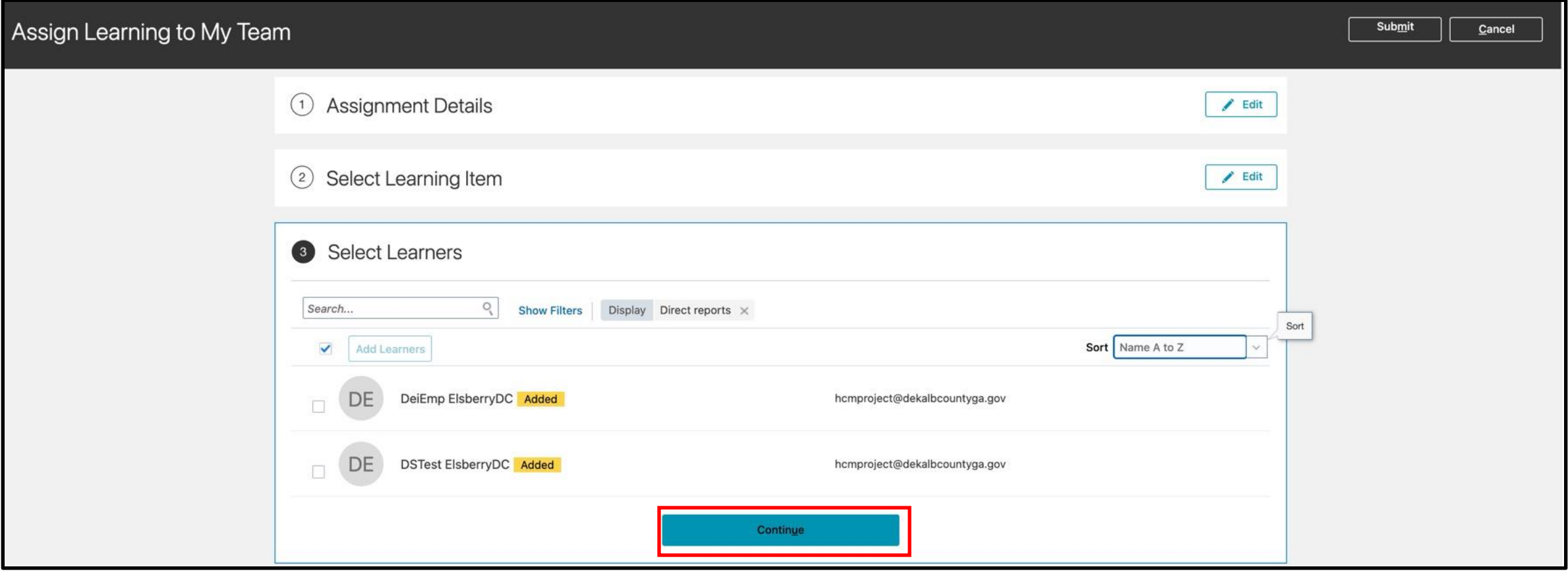

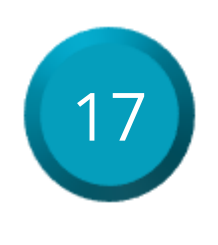

The names will have an Added label and the Continue button should now be Active.

#### Select the Continue button.

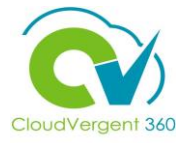

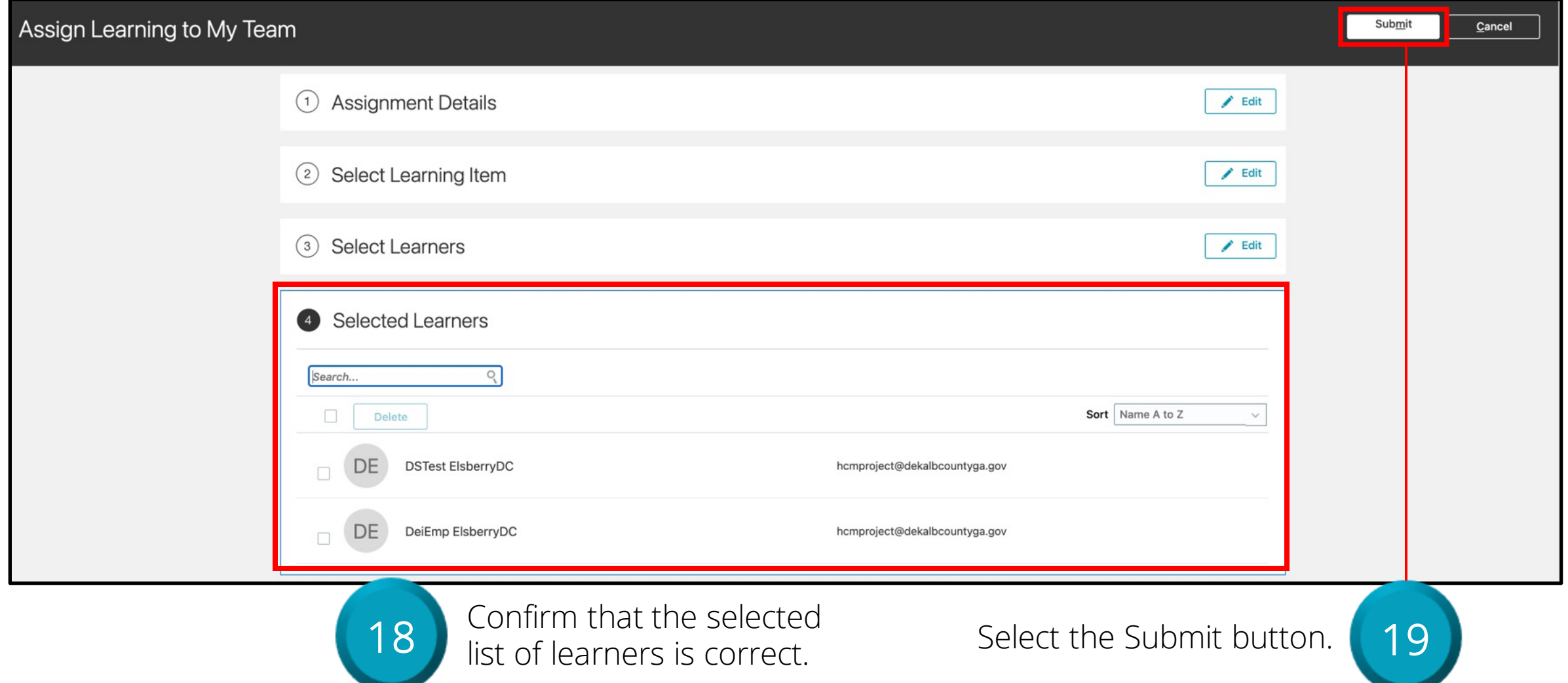

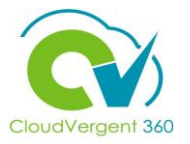

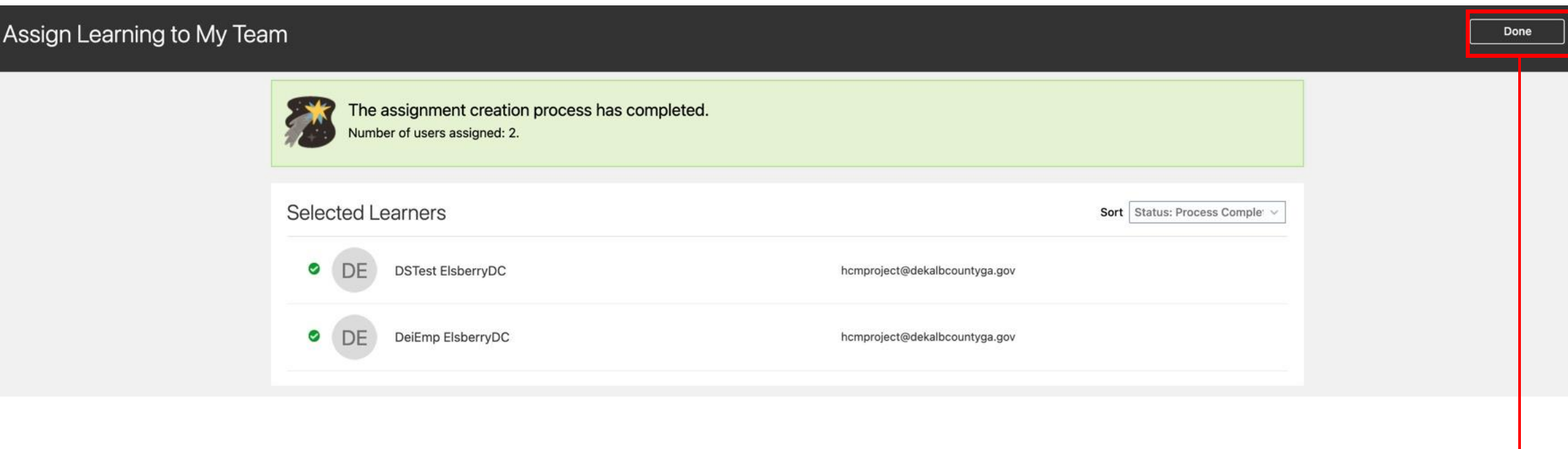

A confirmation page will appear indicating the assignment creation process has been completed.

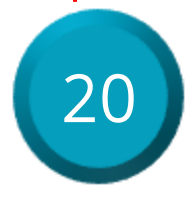

Select the Done button.

### **Recommend and Assign Learnings: Knowledge Check**

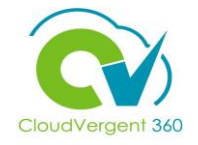

Managers can assign learnings to both Direct and Indirect Reports

True or False?

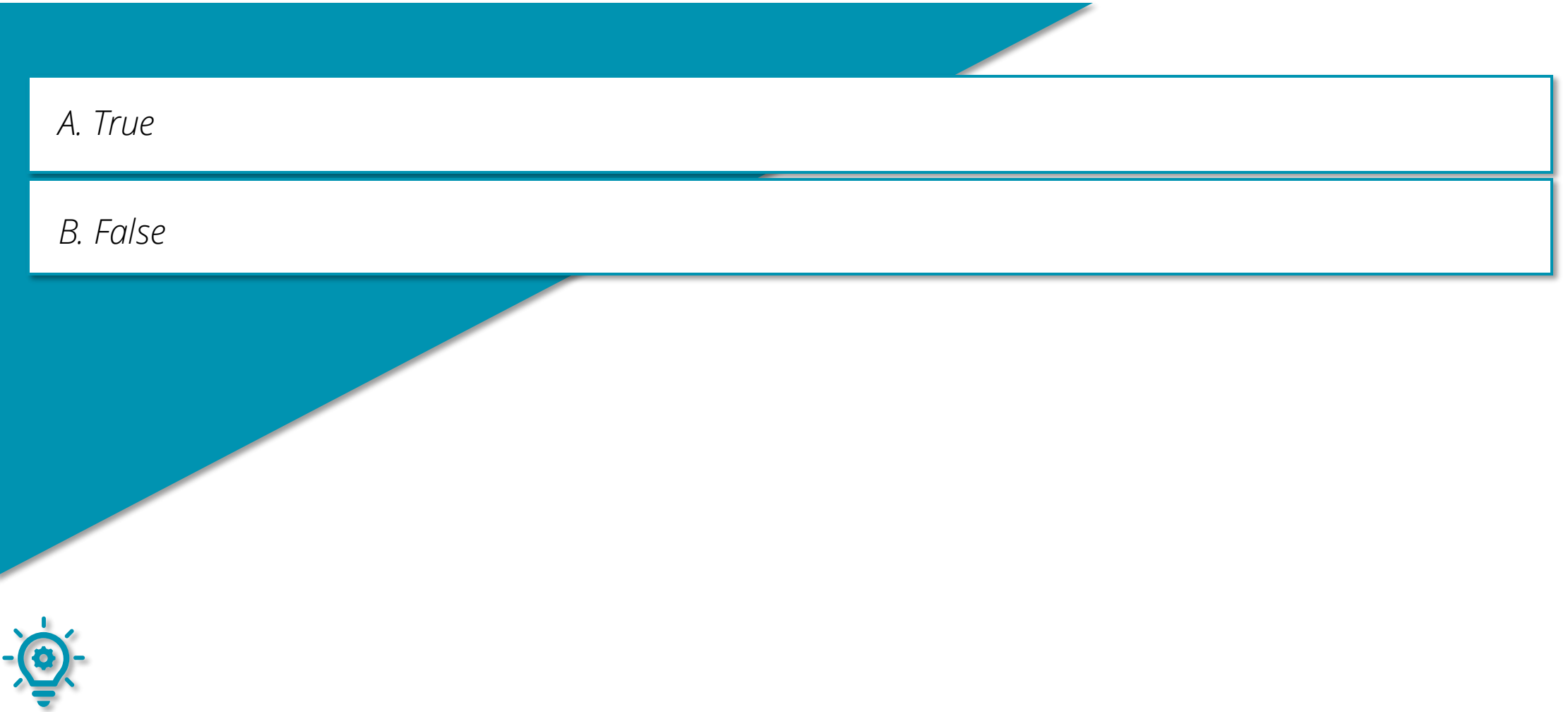

### **Recommend and Assign Learnings: Knowledge Check**

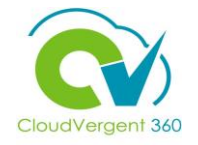

Managers can assign learnings to both Direct and Indirect Reports

True or False?

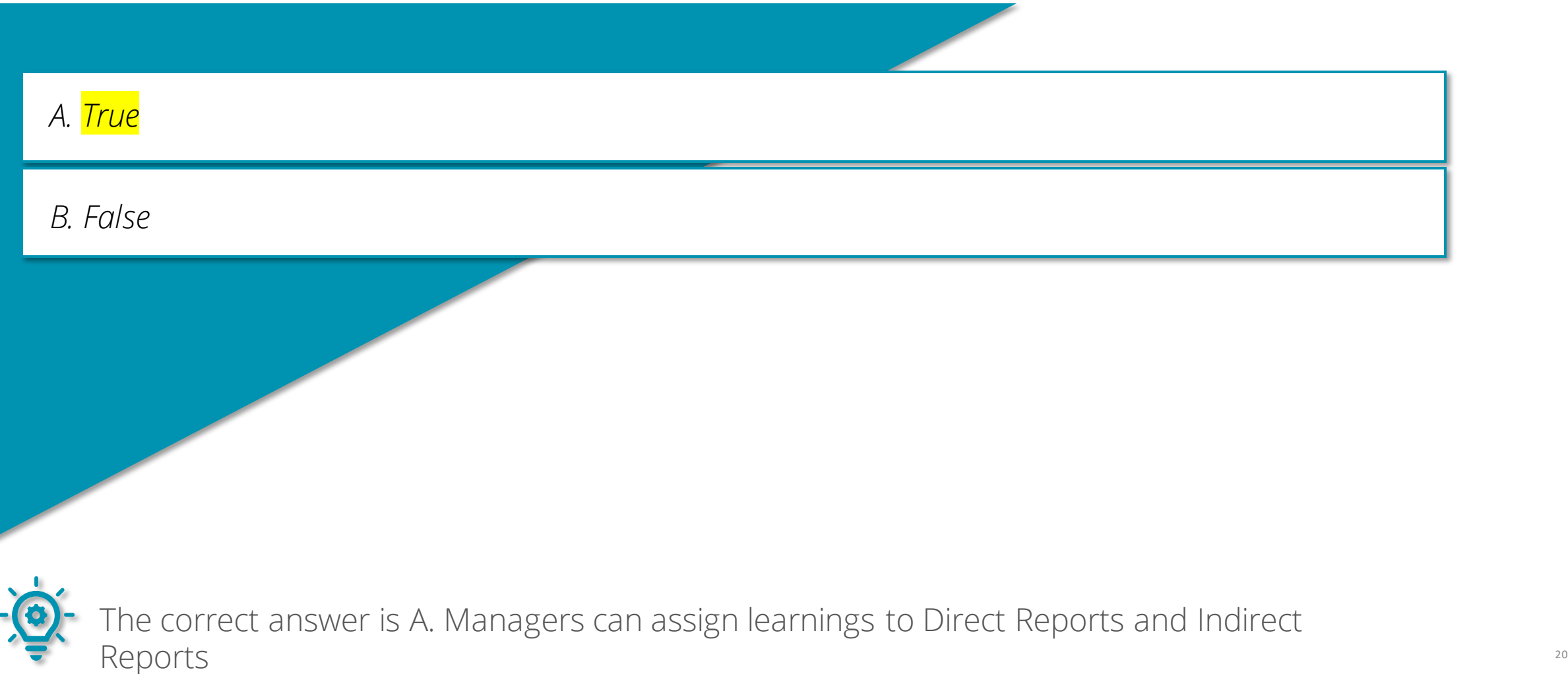

### **Course Exercise:**

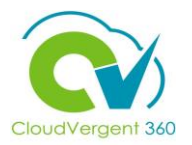

Identify a Participant in the audience to share their screen and complete the following exercises:

### **Assignment:**

- Recommend a Lesson to an Indirect Report
- Assign a Lesson to a Direct Report

# **Managing Direct and Indirect Reports**

# **Lesson 16: Request Non-Catalog Learning Item (Learning)**

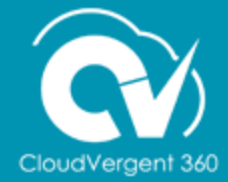

# **Lesson Objective:**

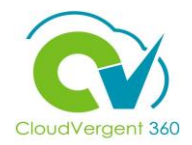

Upon the completion of the Request Non-Catalog Learning Item Lesson, you will be able to:

### **Objective**

• Request Learning items that are not already logged in the Learning Catalog

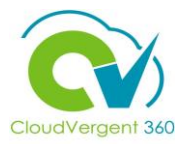

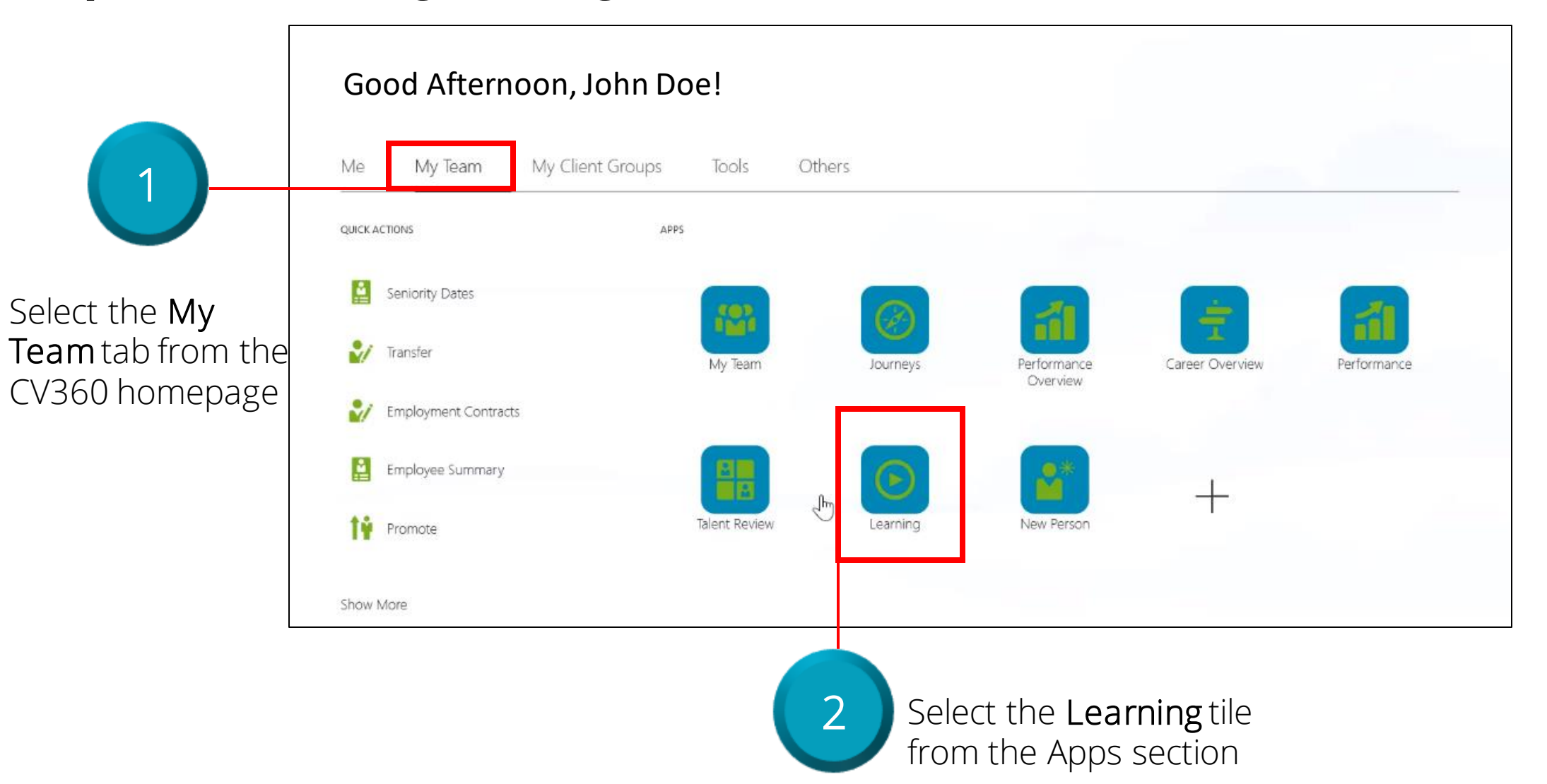

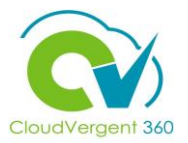

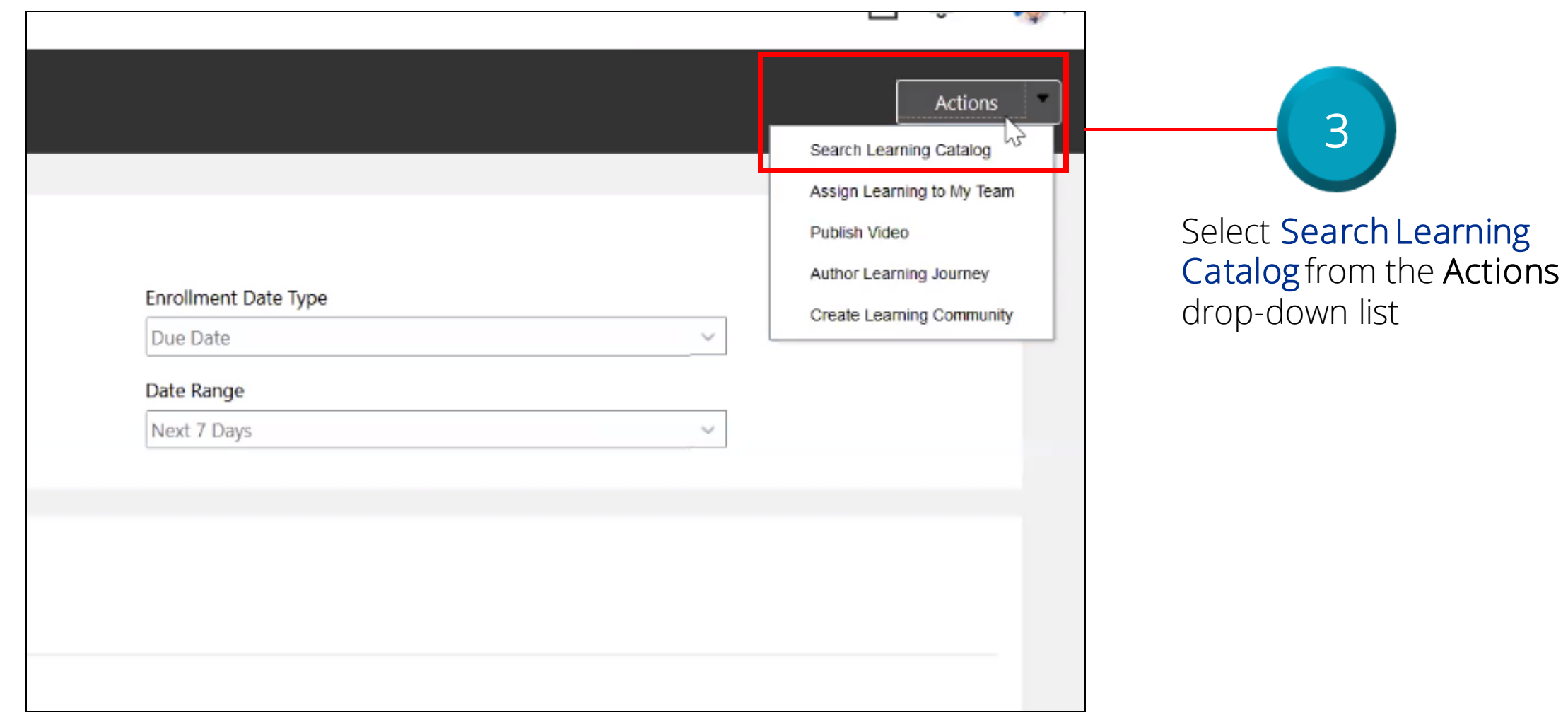

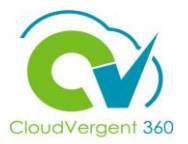

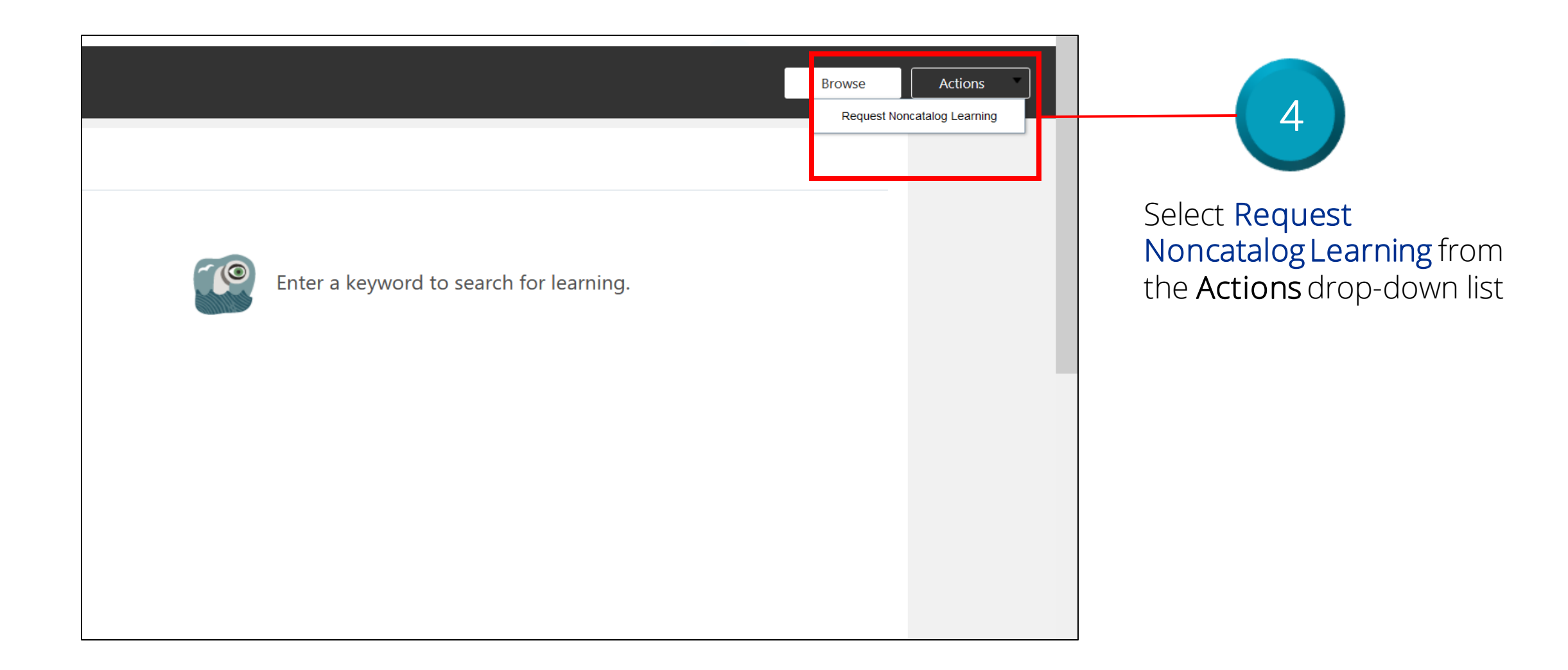

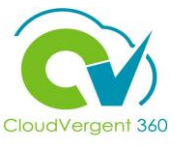

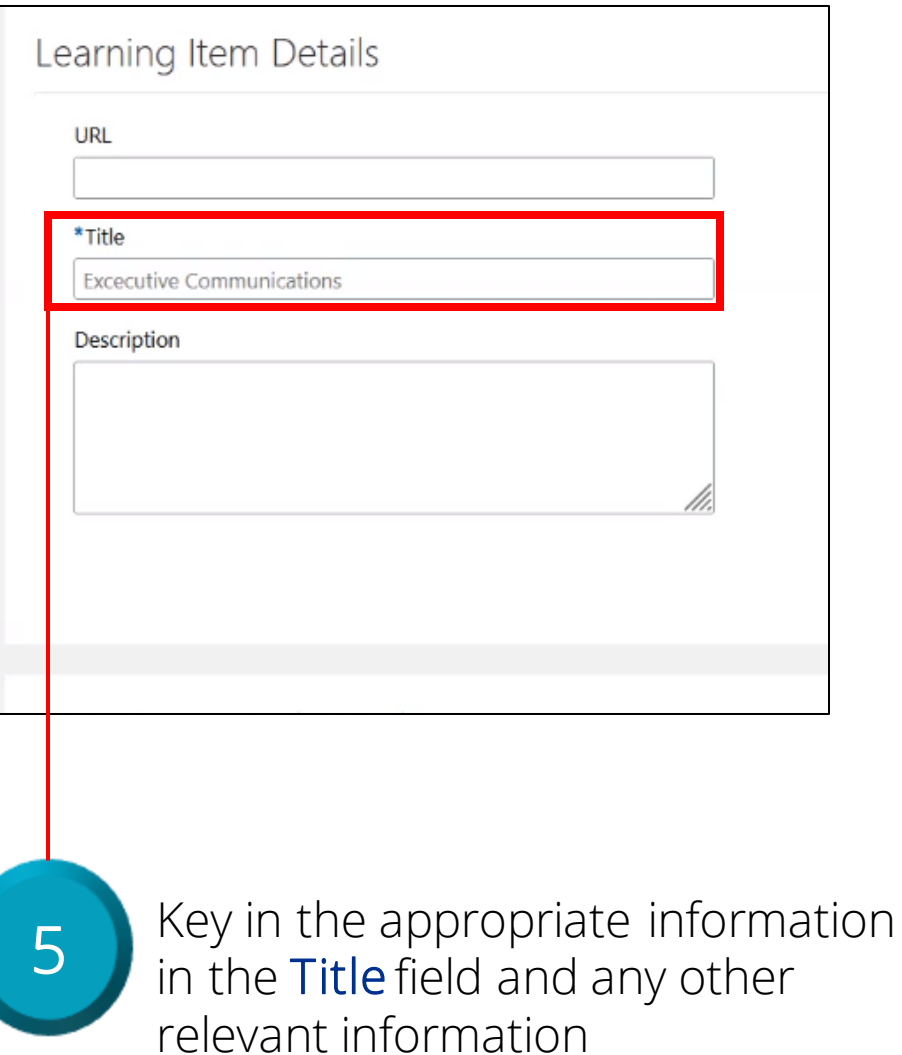

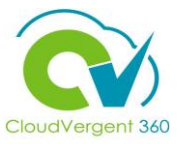

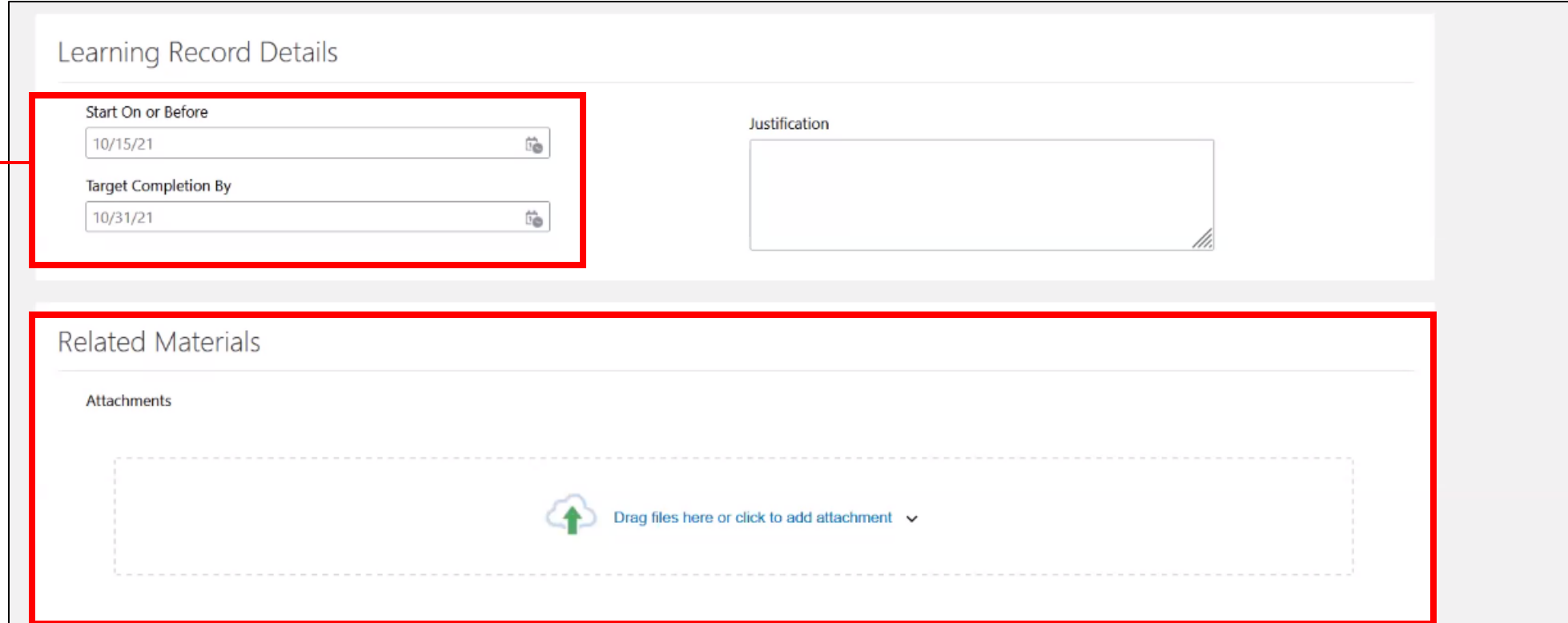

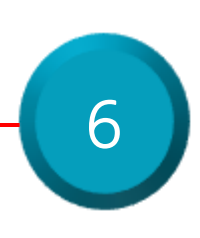

Key in the appropriate information in the Start On or Before and Target Completion By fields

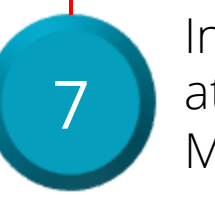

Include any relevant attachments in the Related Materials field

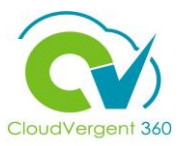

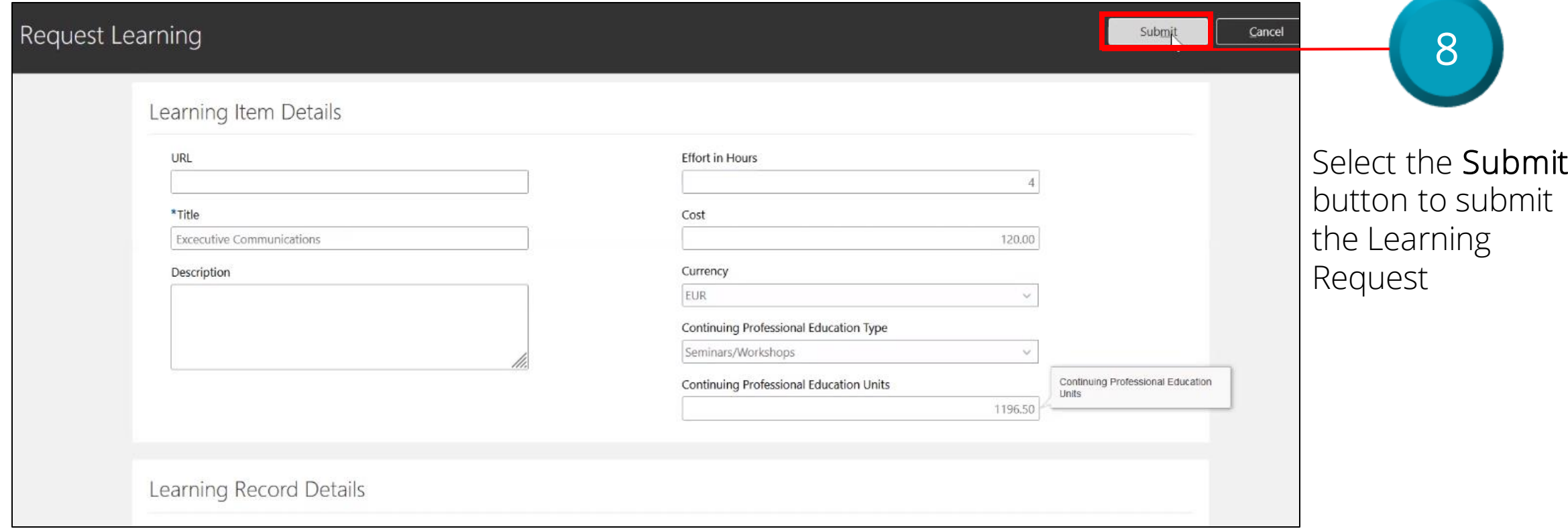

# **Request Non-Catalog Learning Item: Knowledge Check**

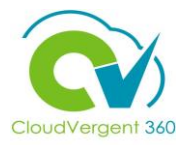

The Title field is not required when requesting a new Learning Item? True or False ?

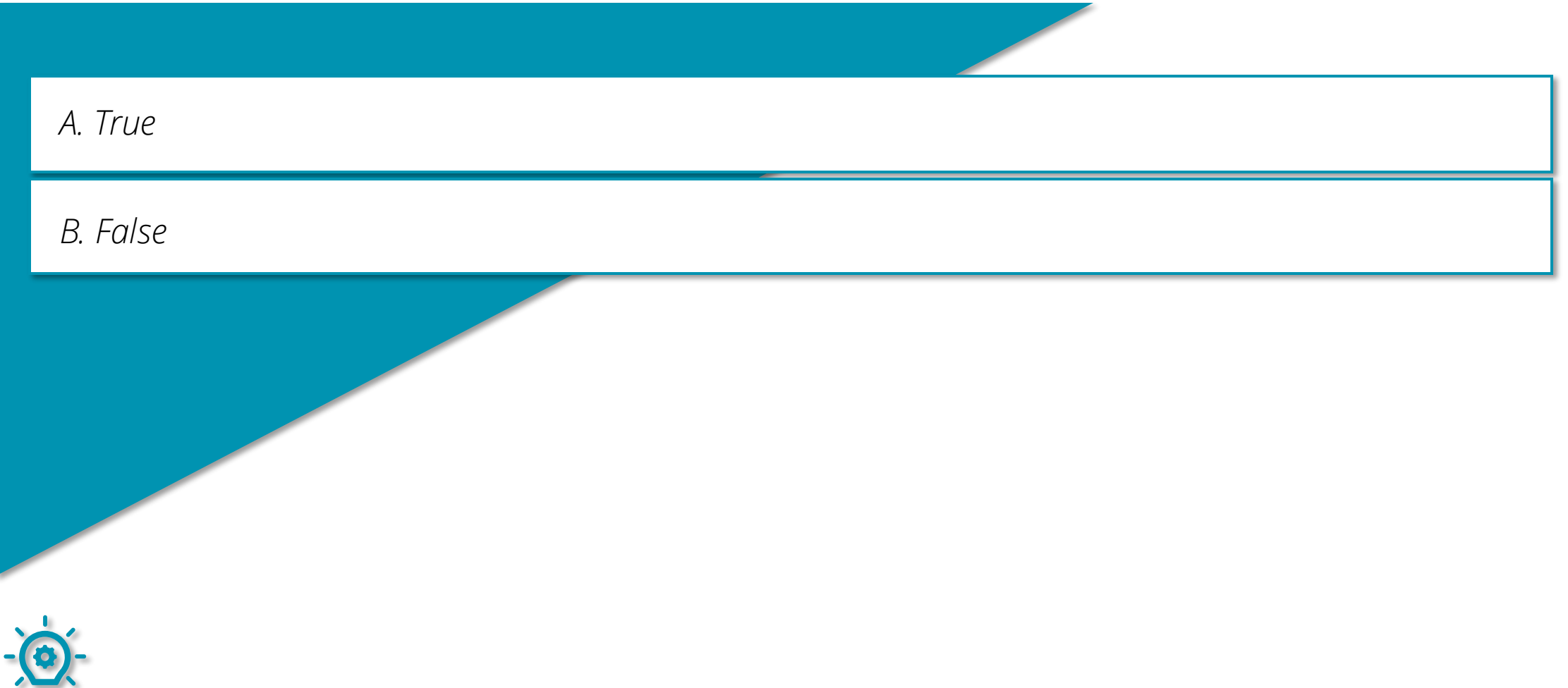

### **Request Non-Catalog Learning Item: Knowledge Check**

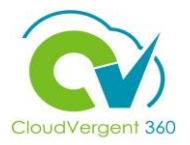

The Title field is not required when requesting a new Learning Item. True or False ?

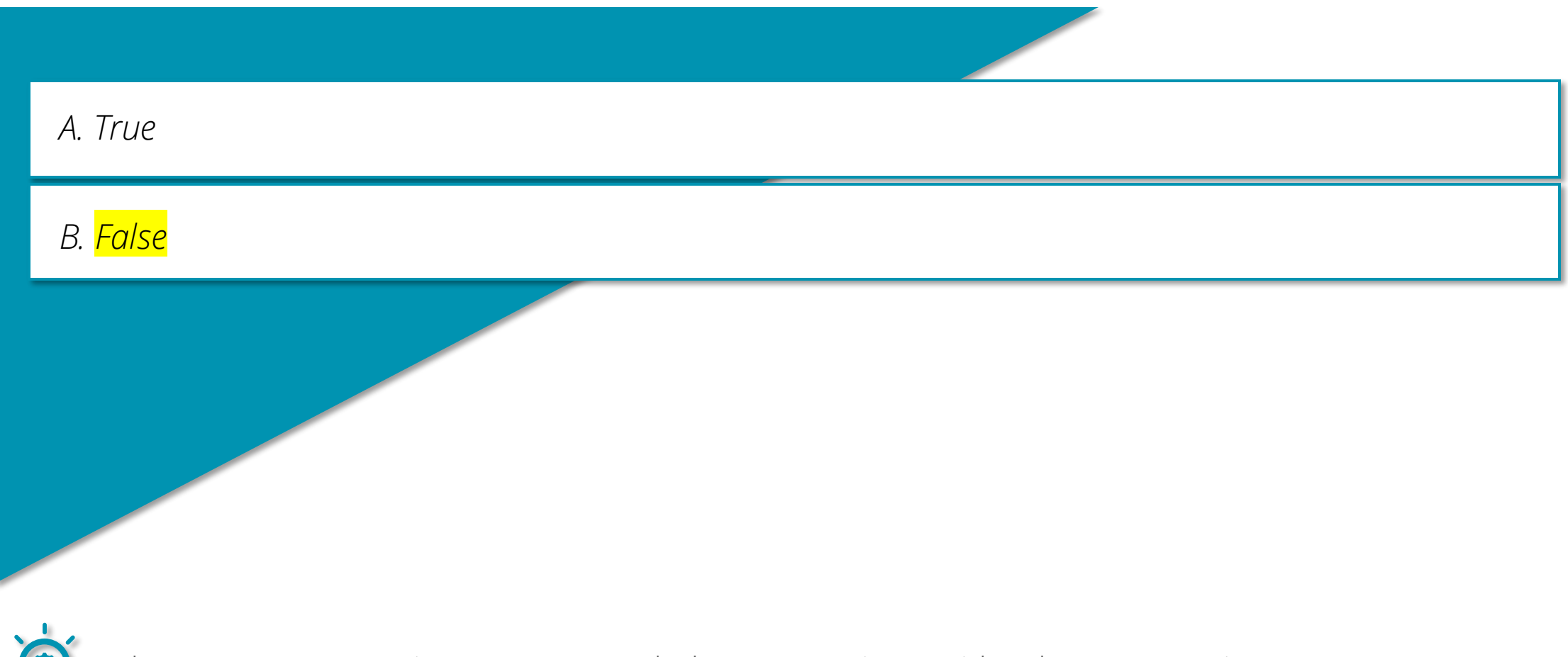

The correct answer is B. Managers do have to assign a Title when requesting a new Learning Item and the state of the state of the state of the state of the state of the state of the state of the state of the state of the state of the state of the state of the state of the state of the state of the state

### **Course Exercise:**

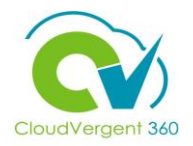

Identify a Participant in the audience to share their screen and complete the following exercise:

### **Assignment:**

• Request a Learning item that is not currently logged in the Learning Catalog

# **Managing Direct and Indirect Reports**

# **Lesson 17: View Learning Status (Learning)**

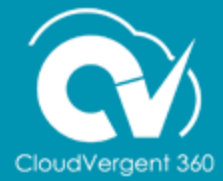

# **Lesson Objective:**

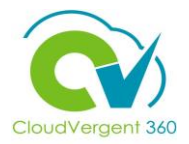

Upon the completion of the View Learning Status Lesson, you will be able to:

### **Objective**

• View the Learning Status for specific Direct and Indirect Reports

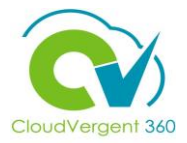

Good Afternoon, John Doe!My Client Groups Me My Team Tools Others  $\overline{\mathbf{1}}$ QUICK ACTIONS APPS M Seniority Dates Select the My 圖 á Team tab from the **W** Transfer My Team Journeys Performance Career Overview Performance CV360 homepage Overview  $\mathcal{U}$ **Employment Contracts** Ŀ, Employee Summary  $\mathbf{e}^*$ م ال **TV** Promote **Talent Review** Learning New Person Show More 2 Select the Learning tile from the Apps section

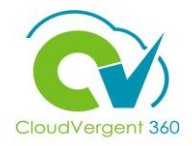

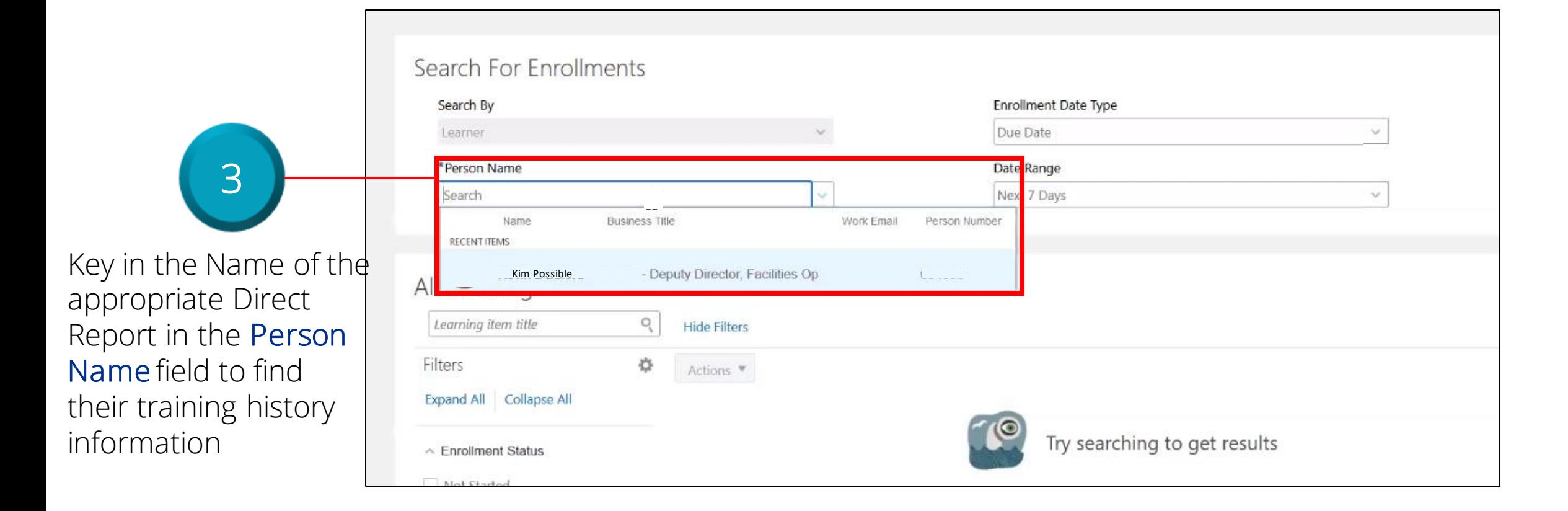

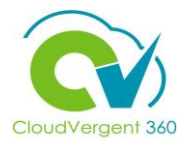

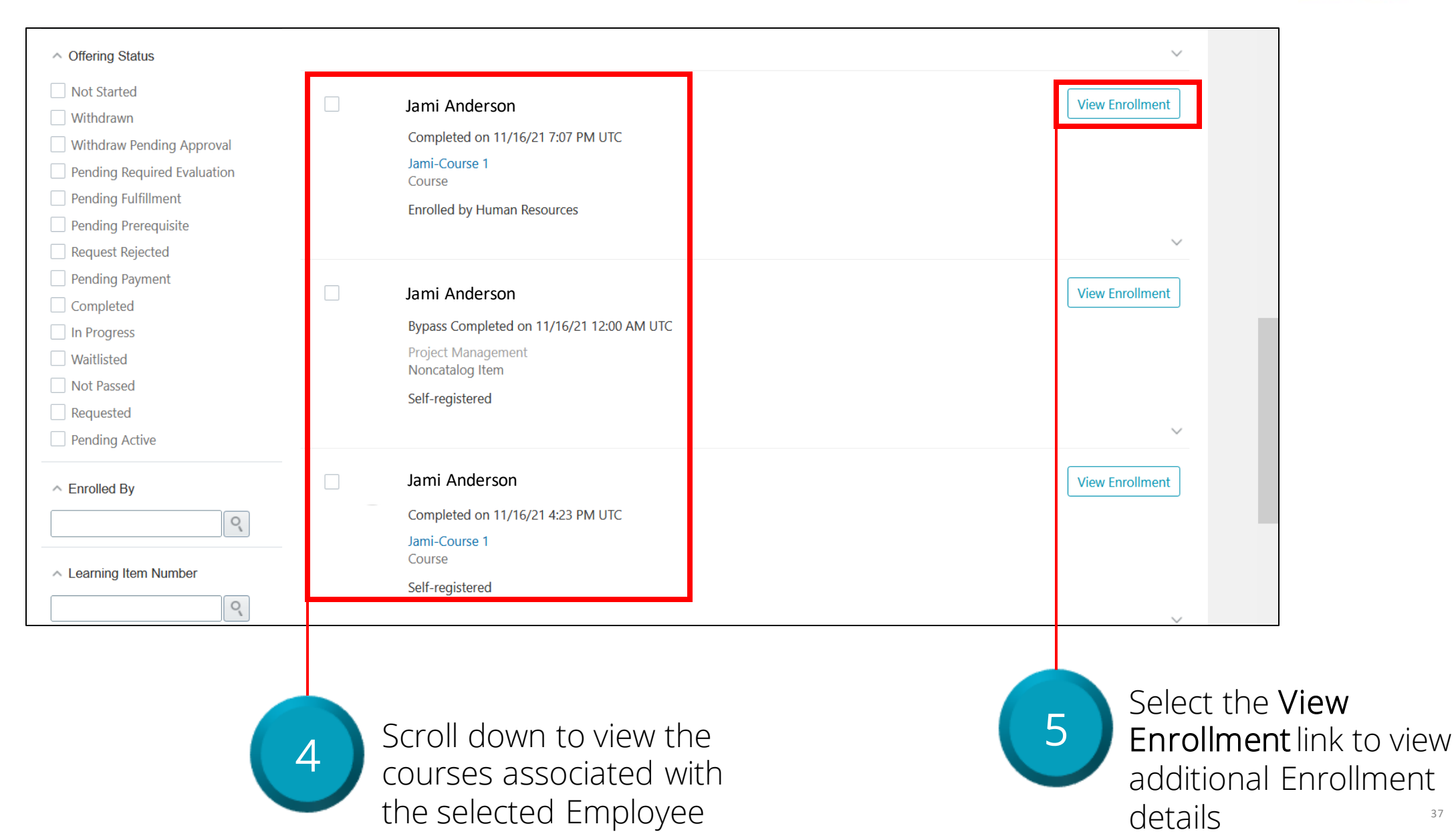

37

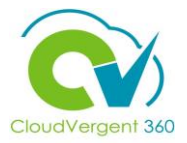

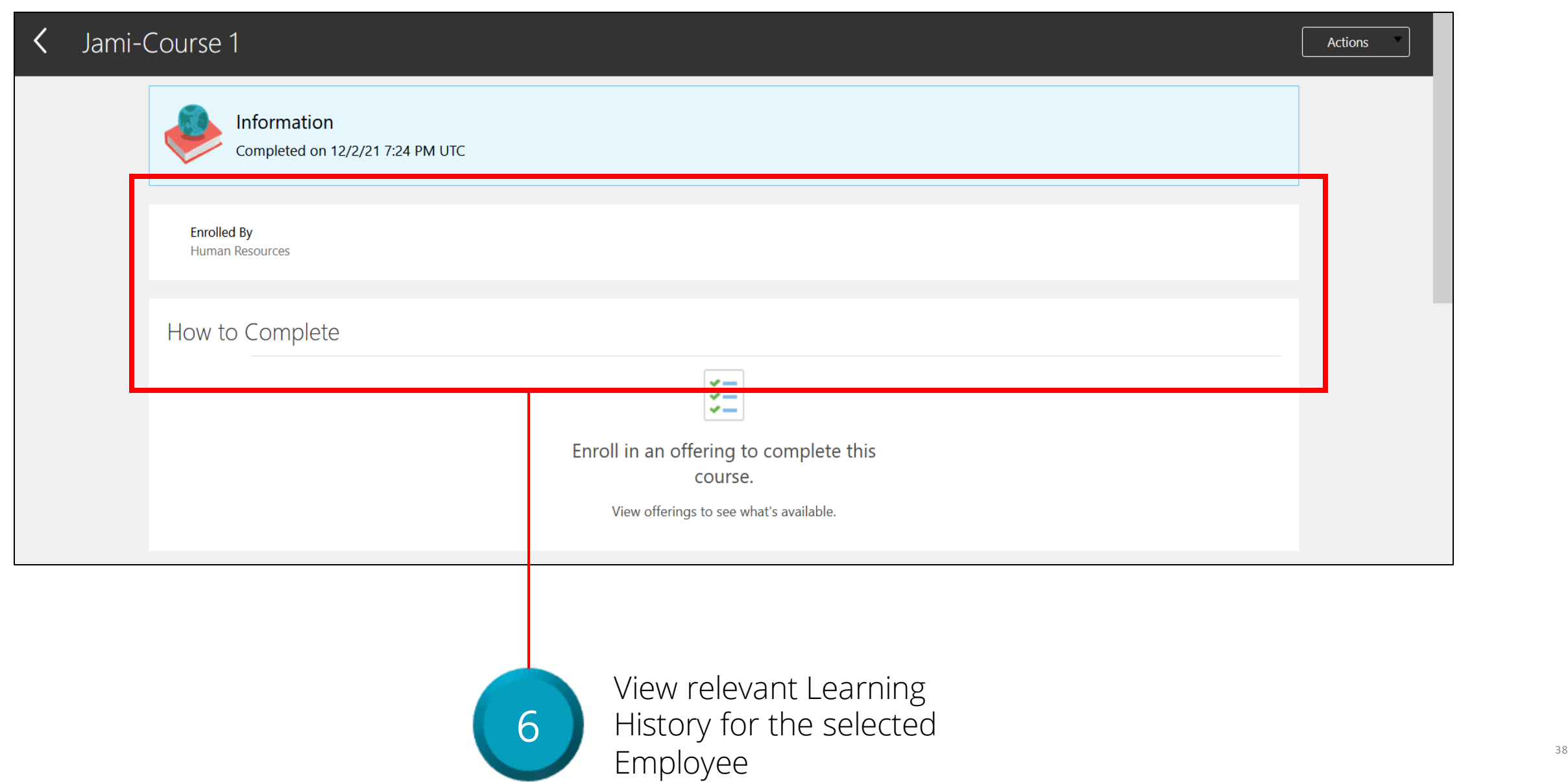

### **View Learning Status: Knowledge Check**

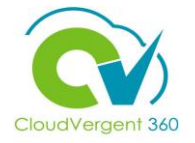

Managers can view an Employee's Learning History through the Performance tile

True or False?

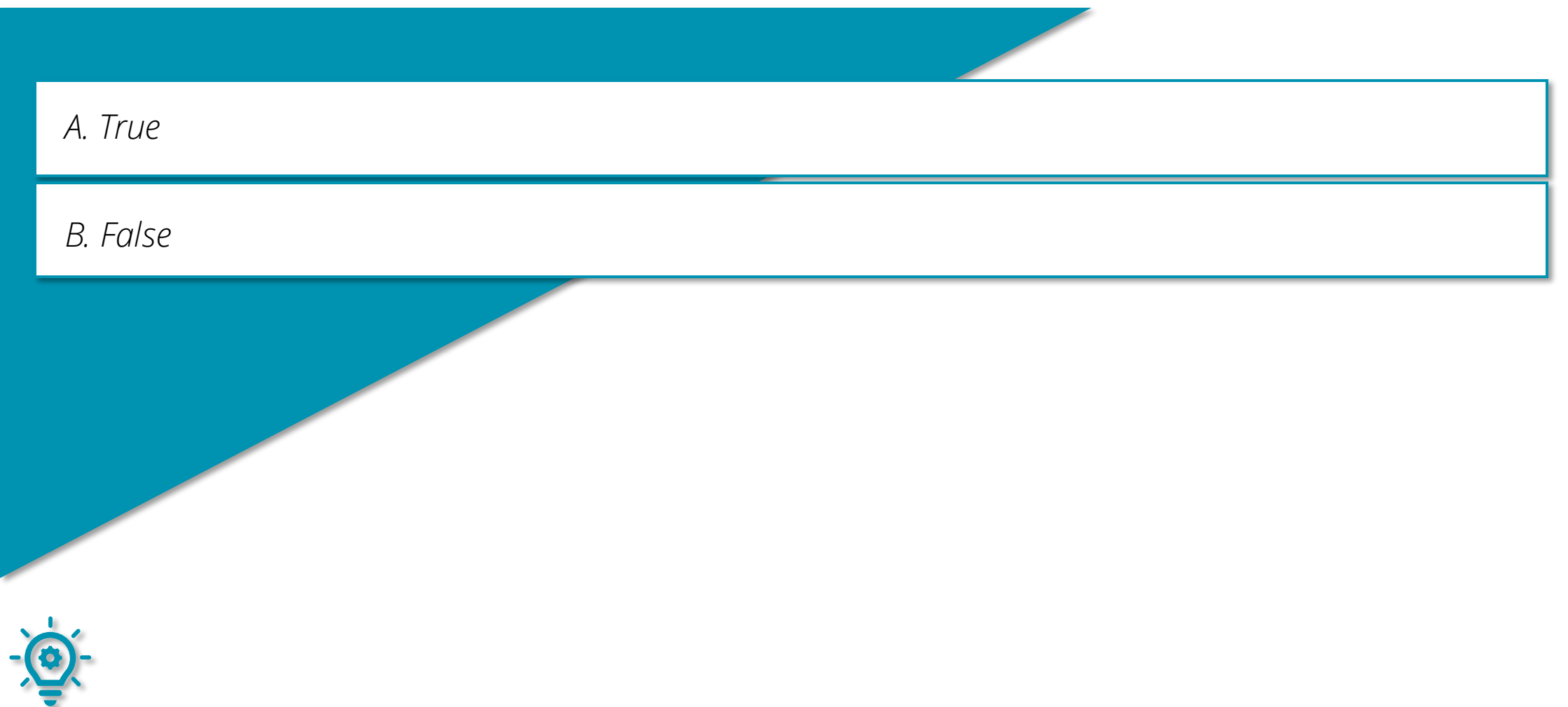

### **View Learning Status: Knowledge Check**

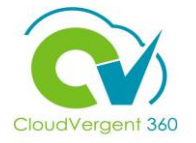

Managers can view an Employee's Learning History through the Performance tile

True or False?

┳

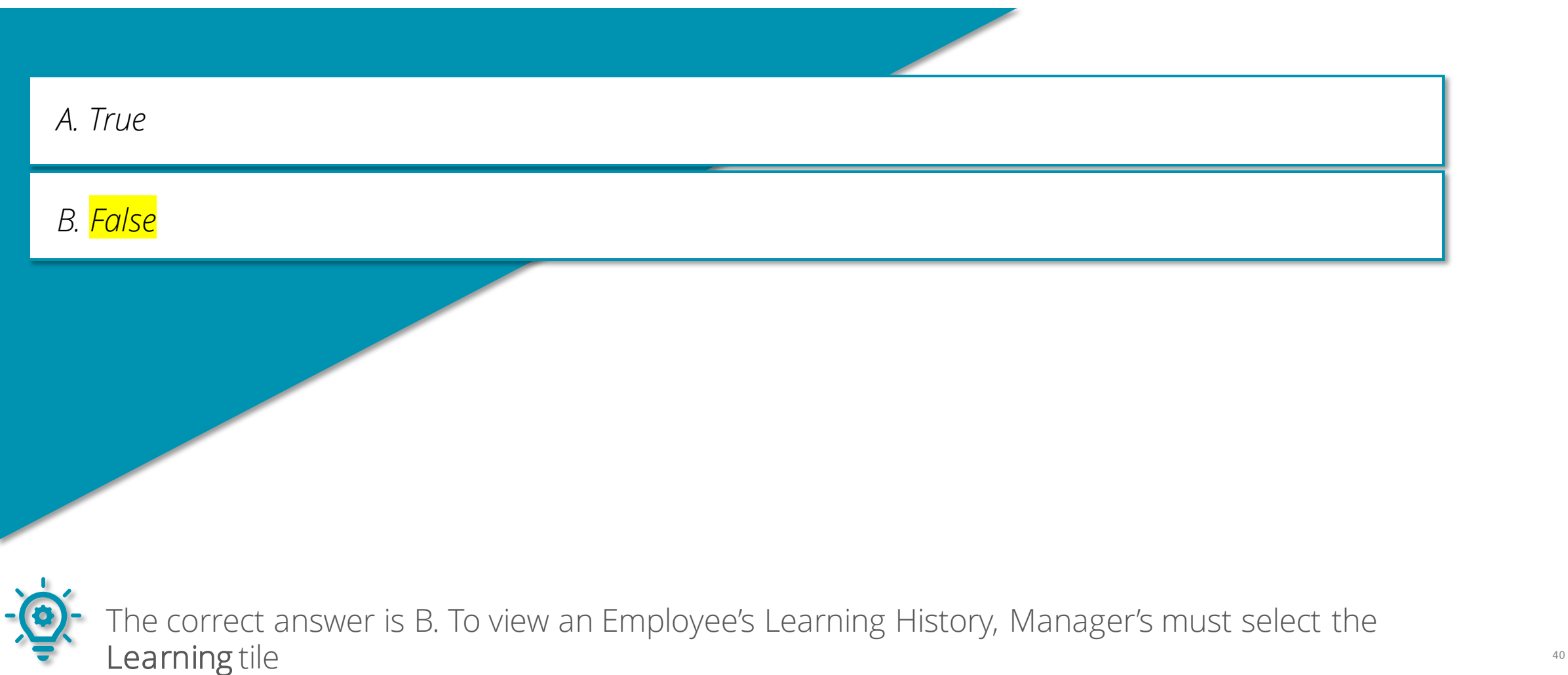

### **Course Exercise:**

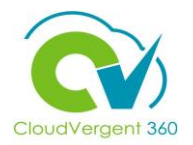

Identify a Participant in the audience to share their screen and complete the following exercise:

### **Assignment:**

• View Learning Status for a specific Employee